# Introduction to ArcView and Thematic Mapping, Thomas H. Grayson, 22 January 2002

## **GIS: More Than Just Pretty Maps**

#### Pretty Maps Example: MapQuest

### It's all about the questions you can ask and how you display the answers:

More control of what data are shown and how they are symbolized Can answer more interesting questions about the data sets Can add new data or update existing data

# Introduction to ArcView

Example Tasks:

1. Create a map to view the changes in the apportionment of US Representatives, similar to this one from the <u>US Census Bureau</u>:

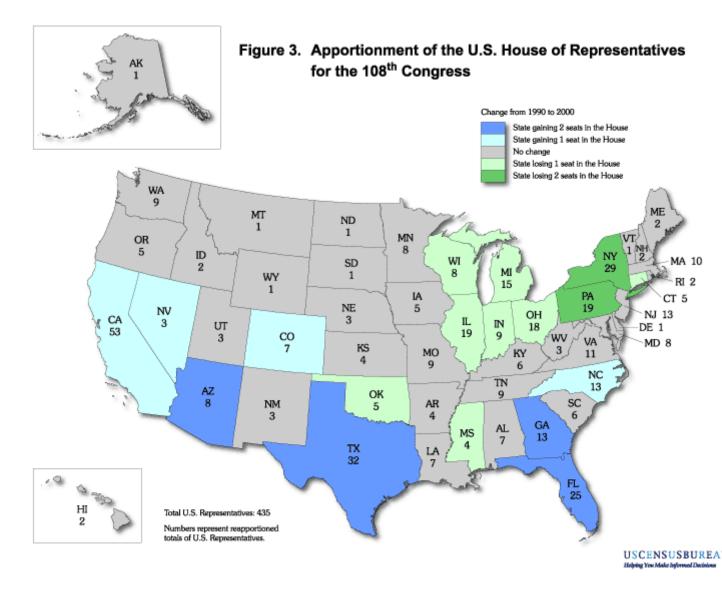

2. Look at the percentage change in resident population of the US by state between 1990 and 2000, similar to this map from the US Census Bureau:

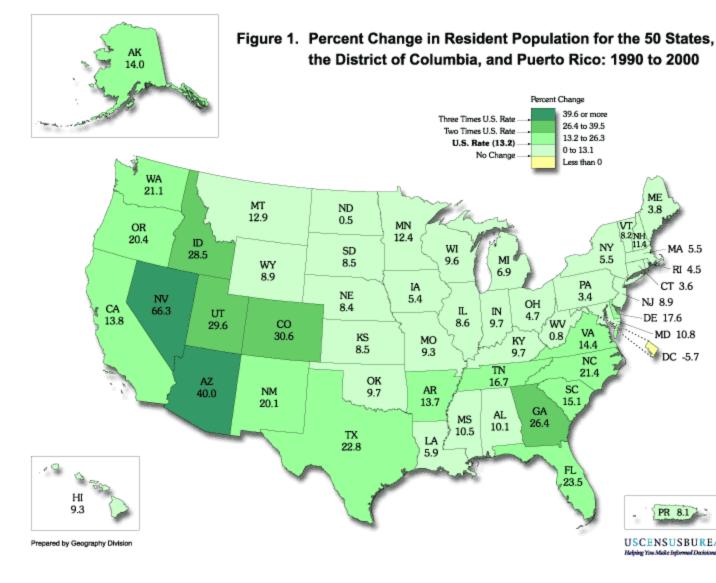

#### Launching ArcView

Setting Project Properties

Creating a View

Adding themes to a View

- Making them visible
- Displaying the layers in a particular order
- Setting the View properties
  - View name
  - Map units
  - Distance units
- Zoom and Pan

Examining the attributes of:

- A feature with the info ("i") tool
- An entire layer with **Theme > Table**

Changing the symbolization of a theme

- Changing the theme's name using **View > Properties**
- The Legend Editor and the Symbol Window
  - Color Palette
  - Fill Palette

Creating a thematic map

Creating a Layout

- Key map elements:
  - ArcView provides:
    - Title
    - Legend
    - North arrow
    - Scale bar
  - You add:
    - The sources of the data
    - Name of the map's creator (that's you!)
    - The date the map was created (today)

Printing out your work

Saving your work in a project file

- Use "Save Project" to create a project file
  - Retains the status of your ArcView session:
    - Windows you had open
    - Themes you used
    - Symbolization choices
    - Map layouts
    - and more
- $\circ~$  After doing a lot of new work, save copies under new names often using "Save Project As"
- Project files can become corrupted, so save copies!